# **7** Dry excavation using a tie back wall - ULS [ADV]

In this tutorial an Ultimate Limit State (ULS) calculation will be defined and performed for the dry excavation using a tie back wall (Dry excavation using a tie back wall [ADV] (on page 102)). The same geometry model will be used. The **Design approaches** feature is introduced in this example. This feature allows for the use of partial factors for loads and model parameters after a serviceability calculation has already been performed.

#### **Objective**

• Using **Design approaches**

# 7.1 Define the geometry

In order to define a design approach:

- **1.** Open the project created in Dry excavation using a tie back wall [ADV] (on page 102) and save it under a different name.
- **2.** Select the menu **Soil** > **Design approaches** or **Structures** > **Design approaches**. The corresponding window is displayed as shown in [Figure 101](#page-1-0) (on page 121).
- **3.** Click the **Add** button. A new design approach is added in the list.
- **4.** In this example the design approach 3 of the Eurocode 7 will be used. This design approach involves partial factors for loads and partial factors for materials (strength). Click the design approach in the list and specify a representative name (ex: 'Eurocode 7 - DA 3').

<span id="page-1-0"></span>Define the geometry

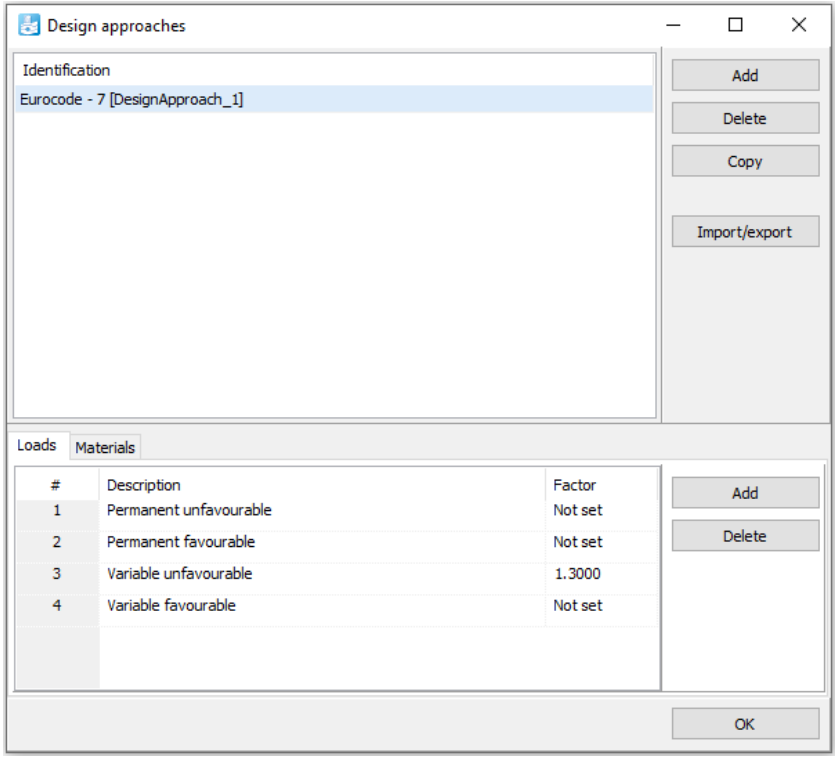

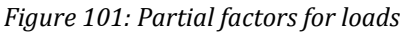

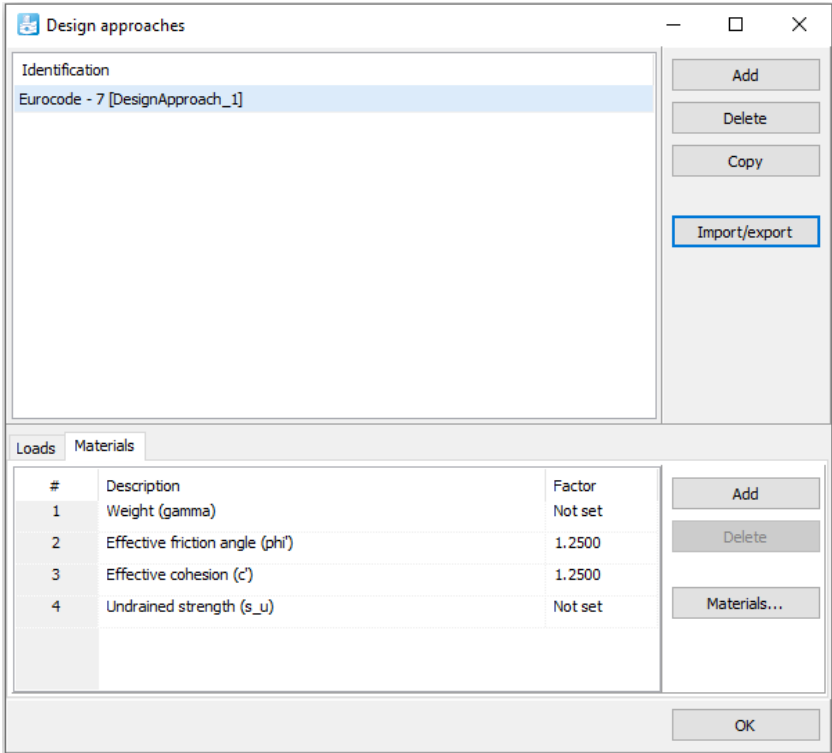

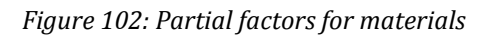

Define and perform the calculation

- **5.** In the lower part of the window the partial factors can be defined for loads and materials as shown in [Figure](#page-1-0) [102](#page-1-0) (on page 121). Set the partial factor for **Variable unfavourable** to 1.3.
- **6.** Click the **Materials** tab.
- **7.** Assign a value of 1.25 to **Effective friction angle** and **Effective cohesion**.
- **8.** Click the **Materials...** button. The **Material sets** window pops up.
- **9.** Open the **Loam** material data set. Note that the view has changed. In the current view it is possible to assign factors to different soil parameters, as well as to see the effect of these factors on the soil parameters.
- **10.** Click the **Mechanical** tab. In the **Mechanical** tabsheet select the corresponding labels for c'ref and φ'.
- **11.** Do the same for the remaining soil data sets.
- **12.** Close the **Design approaches** window.

#### **Note:**

Note that a partial factor for *ϕ* and ψ applies to the tangent of *ϕ* and ψ respectively.

## 7.2 Define and perform the calculation

There are two main schemes to perform design calculations in relation to serviceability calculations (see Design approaches in the Reference Manual PLAXIS 2D ). The first approach is used in this tutorial.

#### 7.2.1 Changes to all phases

- **1.** Proceed to the **Staged construction mode**.
- **2.** In the **Phases explorer** click the phase Phase\_1.
- **3.** Add a new phase.
- **4.** Double-click the newly added phase to open the **Phases** window.
- **5.** In the **General** subtree of the **Phases** window select the defined design approach in the corresponding dropdown menu.
- **6.** In the **Model explorer** expand the **Line loads** and all the subtrees under it.
- **7.** Select the **Variable unfavourable** option in the **LoadFactorLabel** drop-down menu of the static component of the load.

Results

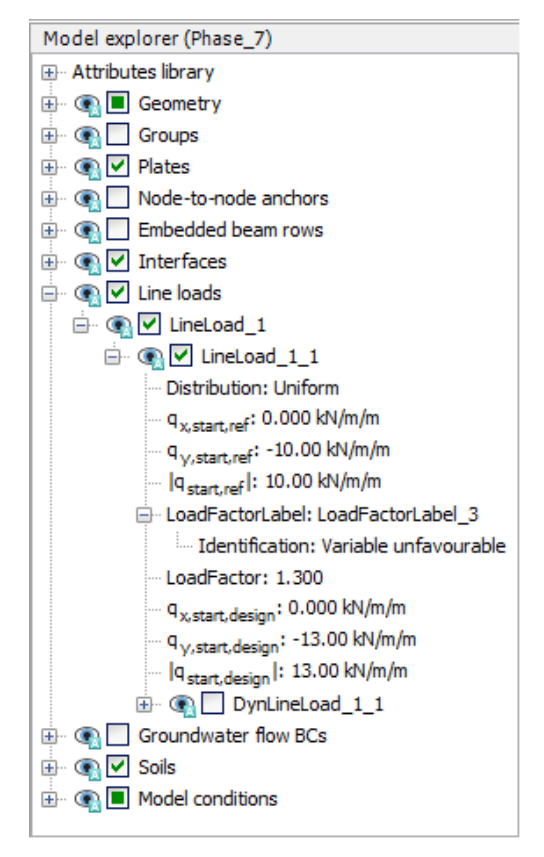

*Figure 103: Assignment of factor label to loads in the Selection explorer*

**8.** Follow the same steps to define ULS phases for all the remaining SLS phases. Make sure that the Phase 7 starts from Phase 1, Phase 8 from Phase 2, Phase 9 from Phase 3 and so on.

### 7.2.2 Execute the calculation

- **1.** Click the **Select points for curves** button  $\triangledown$  in the side toolbar.
- **2.** Select some characteristic points for curves (for example the connection points of the ground anchors on the diaphragm wall, such as (40 27) and (40 23)).
- **3.** Click the **Calculate** button  $\begin{bmatrix} \mathbf{I} \cdot \mathbf{v} \end{bmatrix}$  to calculate the project.

**4.** After the calculation has finished, save the project by clicking the Save button

## 7.3 Results

The results obtained for the design approach phases can be evaluated in Output. [Figure 104](#page-4-0) (on page 124) displays the ΣMstage - |u| plot for the node located at (40.0 27.0).

<span id="page-4-0"></span>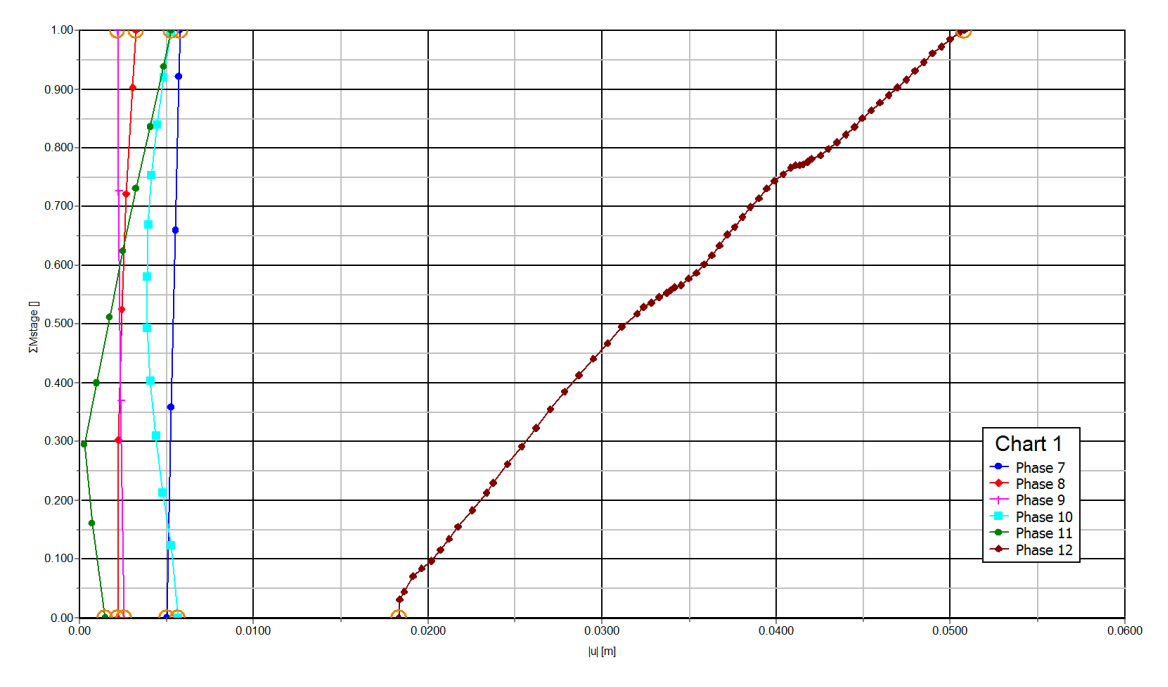

*Figure 104: ΣMstage - |u| plot for the ULS phases*

If the ULS calculations have successfully finished, the model complies with the corresponding design approach. If there are doubts about this due to excessive deformations, an additional **Safety** calculation may be considered using the same design approach, which should then result in a stable  $\Sigma M_{\rm sf}$  value larger than 1.0. Note that if partial factors have been used it is not necessary that  $\Sigma M_{sf}$  also includes a safety margin. Hence, in this case  $\Sigma M_{sf}$ just larger that 1.0 is enough.

[Figure 105](#page-5-0) (on page 125) displays the ΣMsf - |u| plot for the **Safety** calculations of the Phase 6 and the corresponding ULS phase (Phase 12). It can be concluded that the situation complies with the design requirements.

<span id="page-5-0"></span>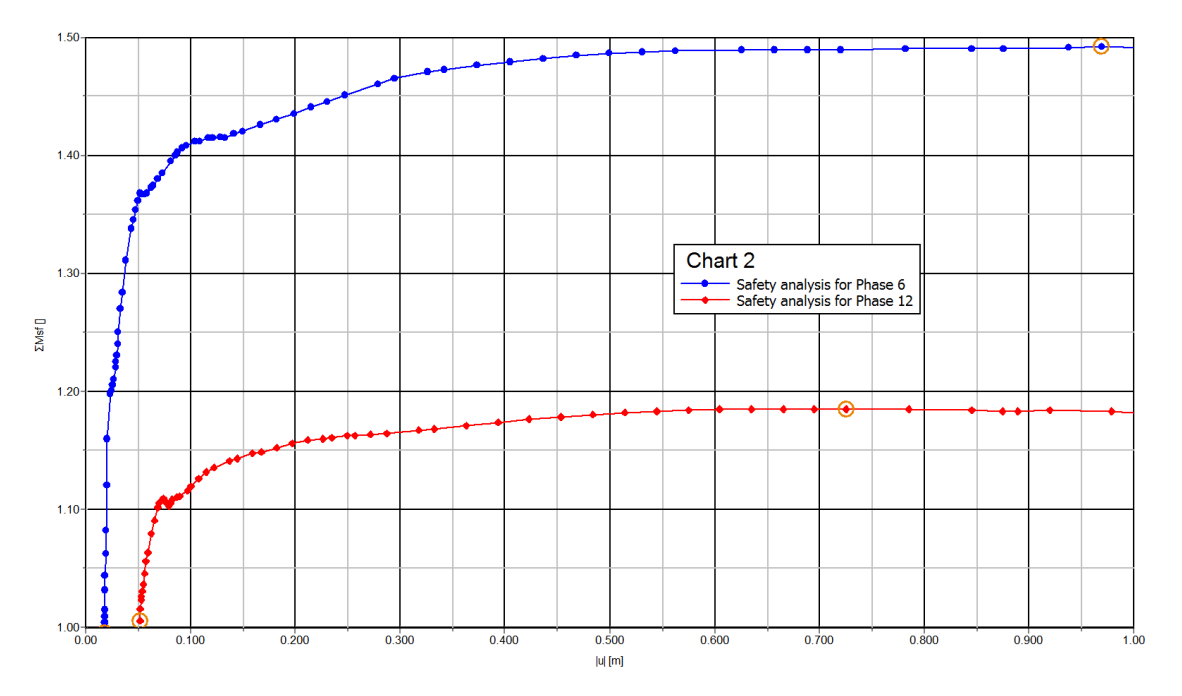

*Figure 105: ΣMsf - |u| plot for the last calculation phase and the corresponding ULS phase*